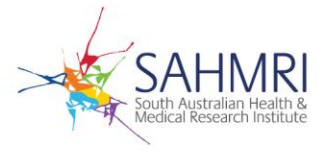

## **Completing your Annual Review/Final Report on Tick@lab**

Open the most recent document version for the application by clicking on the AEC number, then on the version number of the document.

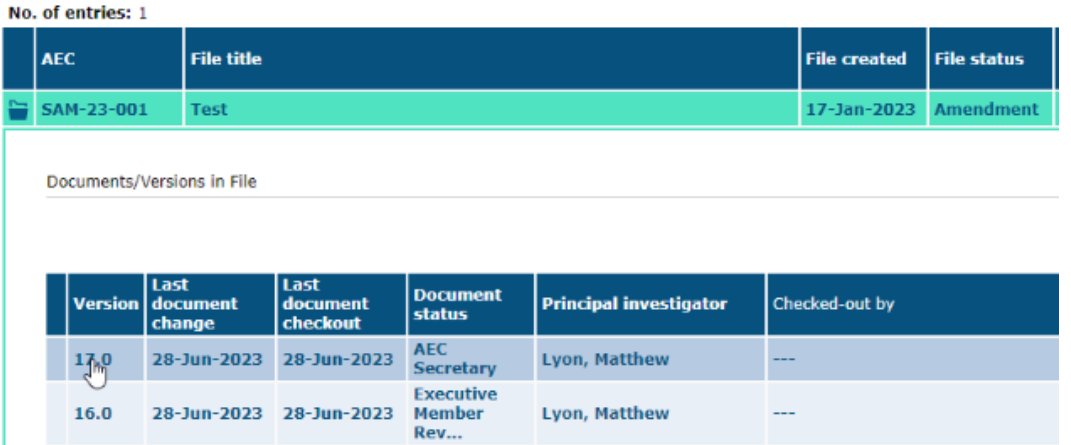

Once you are within your application check the left-hand list, the Annual Review tab may already be available to you.

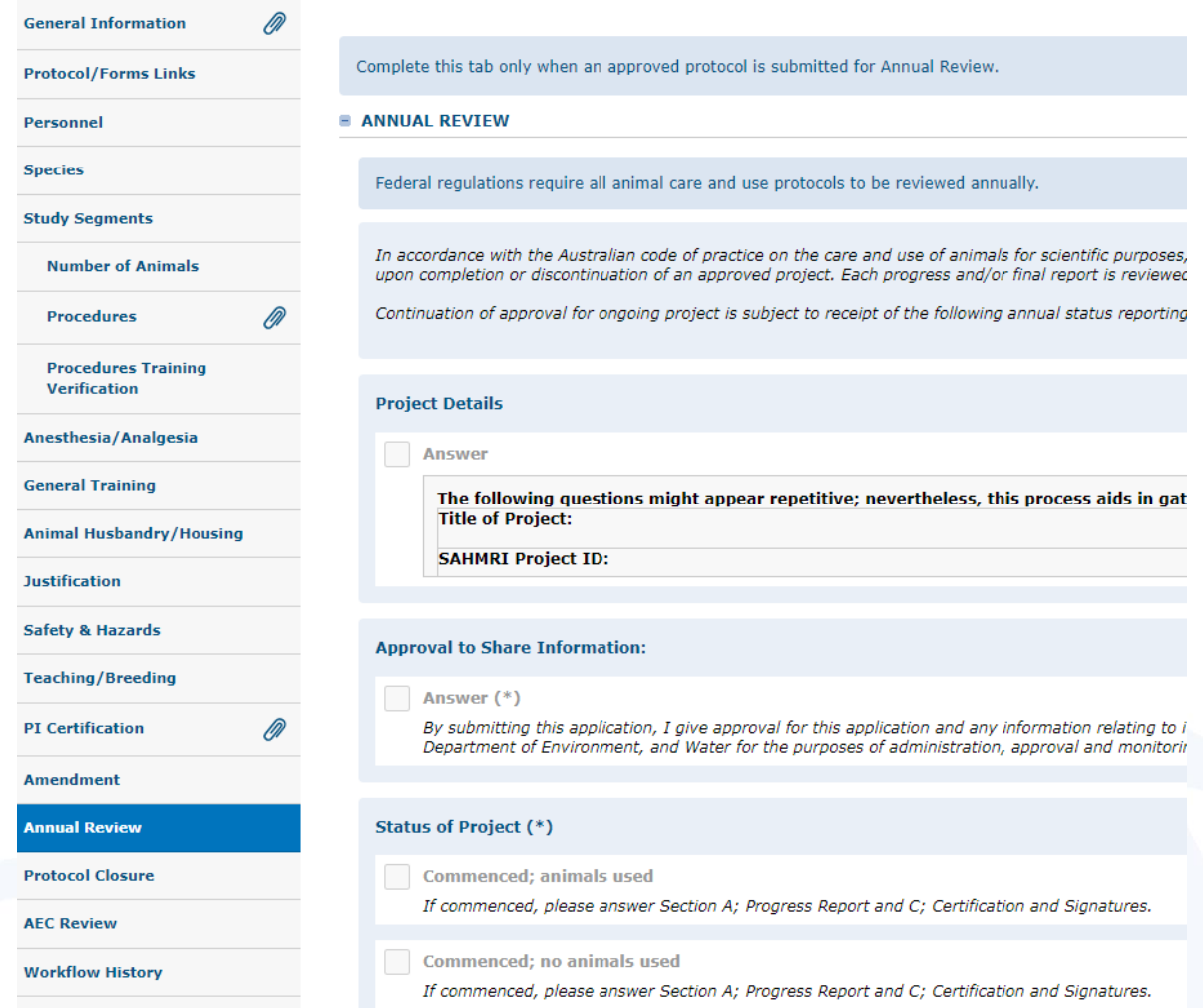

Date Issued: The Page 1 of 3 Pole – 0019/3 This document is uncontrolled when printed

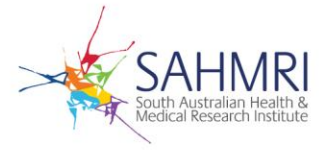

If you cannot see the Annual Review tab to the left, click on 'Workflow' and select 'Annual Review' in the drop-down menu.

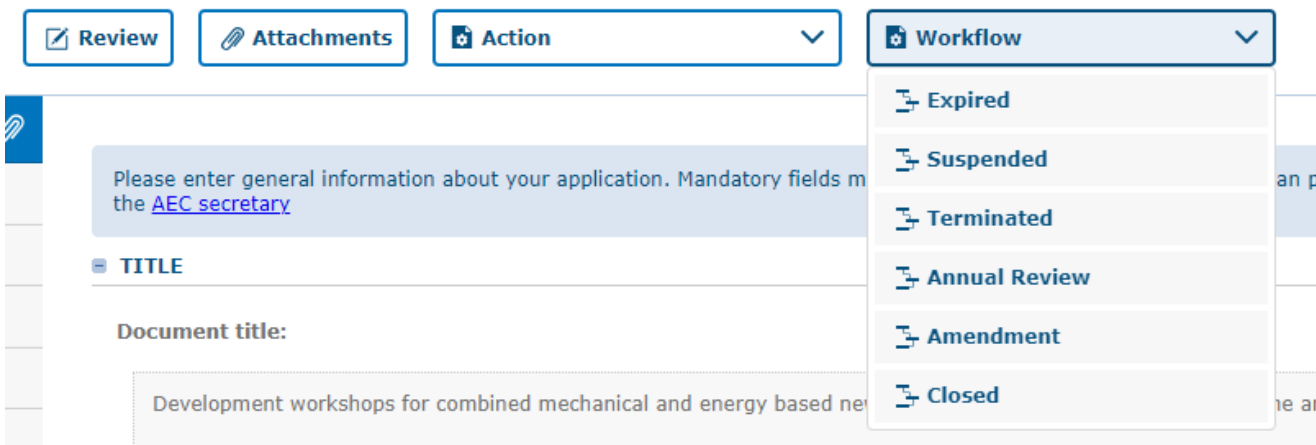

The Annual Review tab should now be visible in the left column.

## **NOTE:**

If the Annual Review button does not appear in the drop-down menu this could be for a number of reasons. The application may already be undergoing another workflow process such as an Amendment or Executive Committee Review. Unfortunately, Tick@lab can only undergo one workflow process at a time. In this particular case, you will need to wait for the current workflow process to be completed. Alternatively, PDF versions can be obtained by contacting the AEC Secretary at [secretary.aec@sahmri.com](mailto:secretary.aec@sahmri.com)

When conducting the annual review, we kindly request that you provide information spanning from the date of your previous annual review to the exact date of submission of this report.

Once completed, click 'Workflow' again and select 'Send for Signatures' in the drop-down menu.

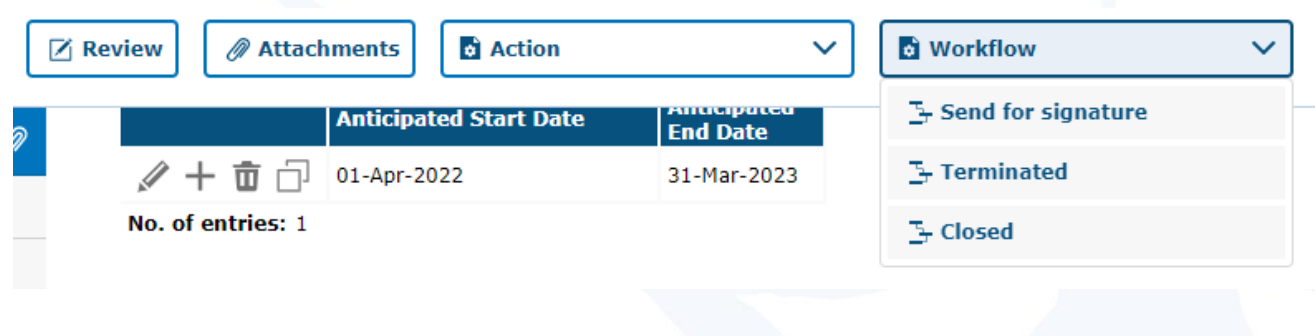

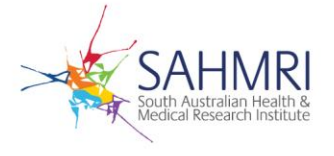

Once signed by the appropriate Principle and Co-Investigators, the application will automatically be forwarded to the AEC Secretary. In the event of a technical error, this can be manually done by clicking 'Workflow' again and selecting 'AEC Secretary' in the drop-down menu.

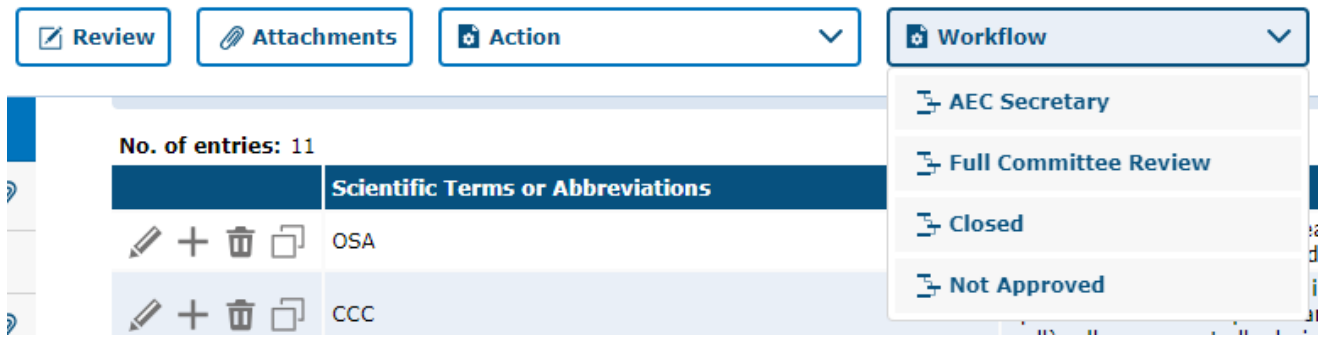